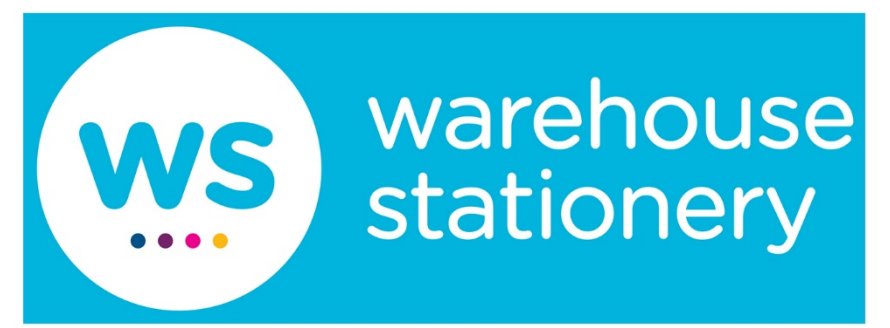

# **SELF SERVE COPYING GUIDE**

**Self Serve**

Guides are also available on the **Ricoh Smart Operation Panel** 

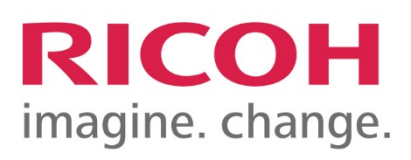

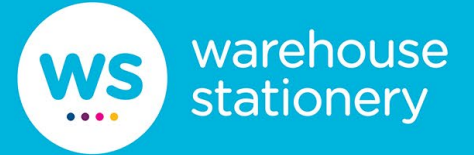

## **Contents**

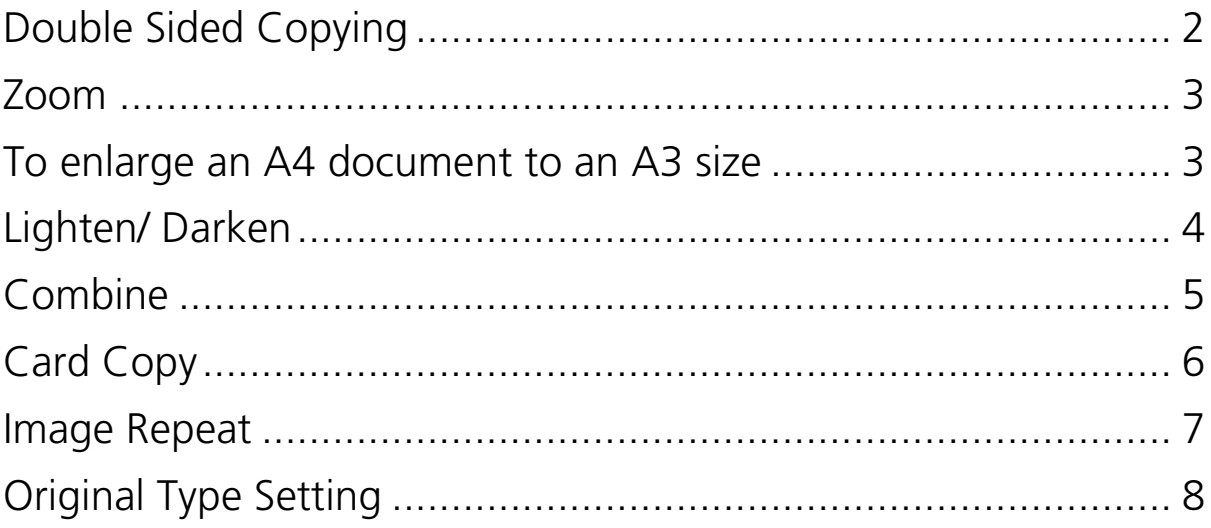

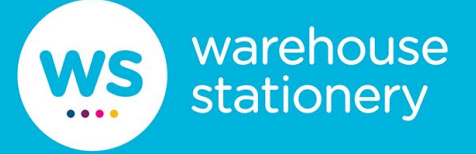

## <span id="page-2-0"></span>**Double Sided Copying**

Use to photocopy on one side or both sides of a sheet of paper. Presets will be available on the main screen to choose from Change a single sided document into a double-sided copy etc.

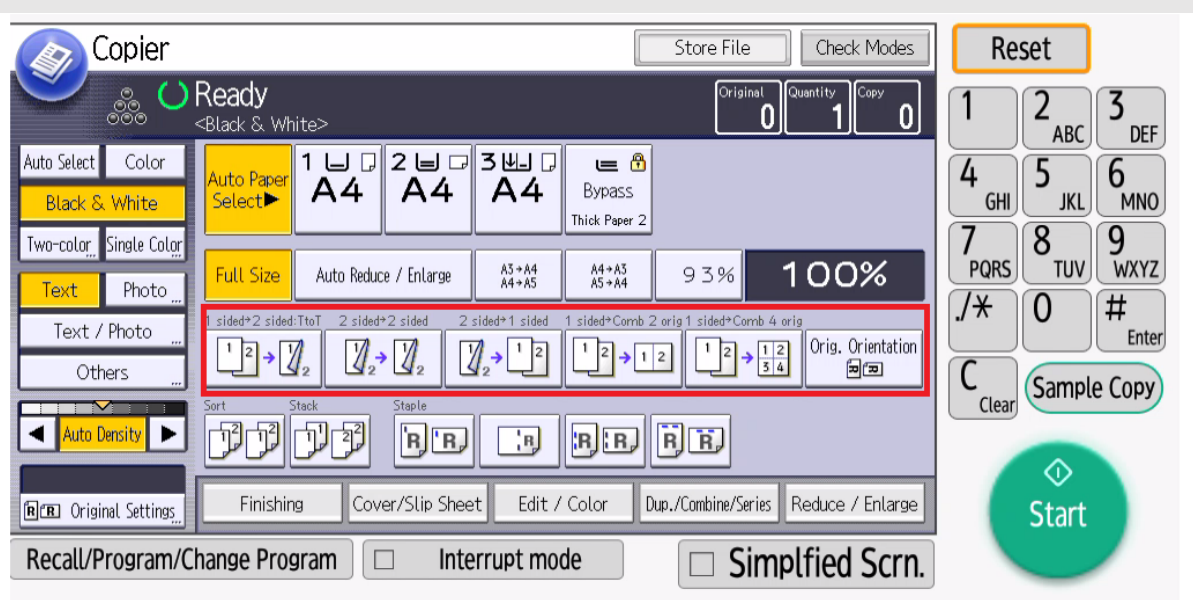

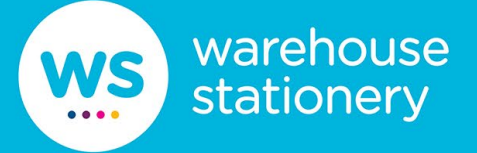

#### <span id="page-3-0"></span>**Zoom**

Use this function to enlarge or reduce the size of your document.

The copier is automatically set to 100% which will not alter the size of your document.

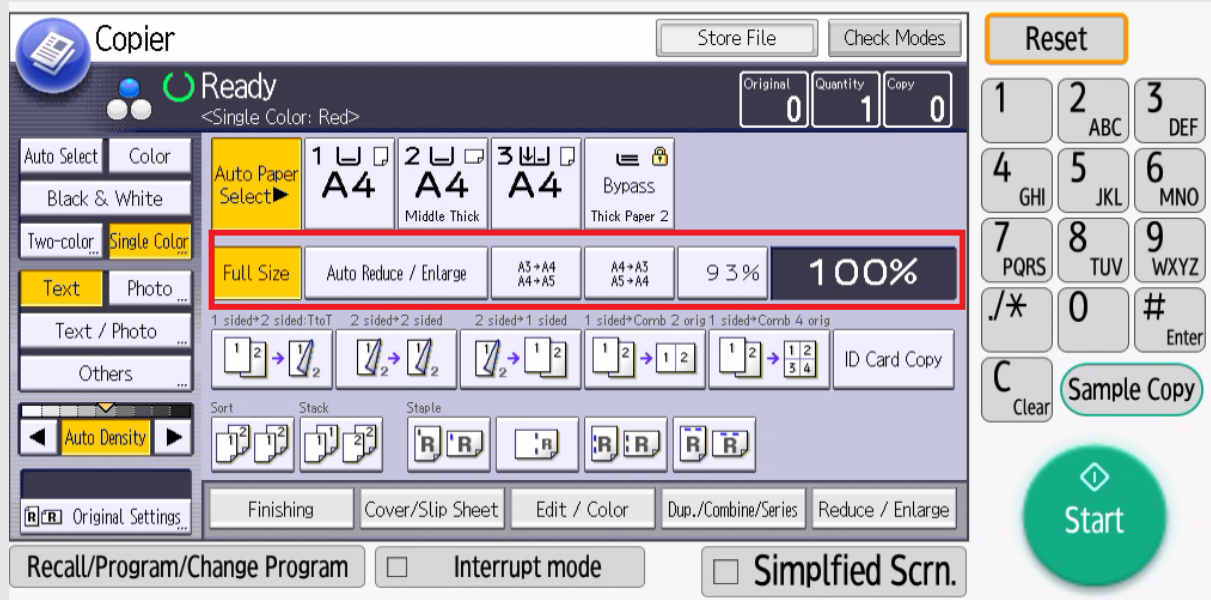

# <span id="page-3-1"></span>**To enlarge an A4 document to an A3 size**

- 1. Place document in the copier.
- 2. Select Reduce Enlarge and select either preset or manually zoom
- 3. Select Start.

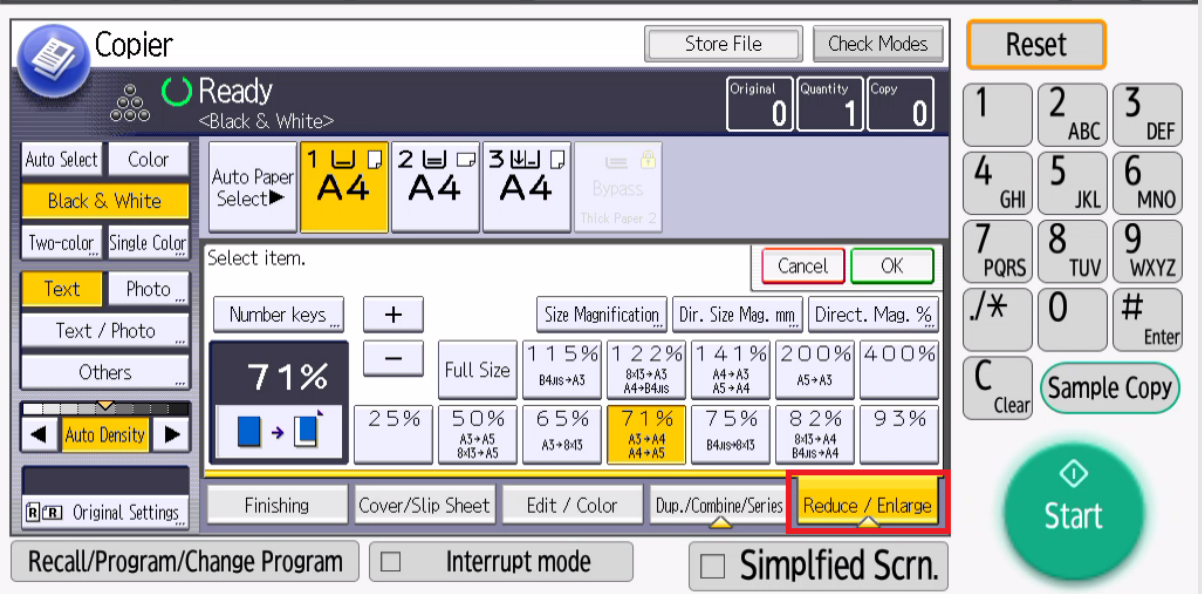

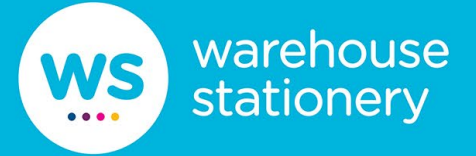

## <span id="page-4-0"></span>**Lighten/ Darken**

Use this to make your copies lighter or darker.

On the main screen under Density, Select on Light or Dark to make your copies lighter or darker.

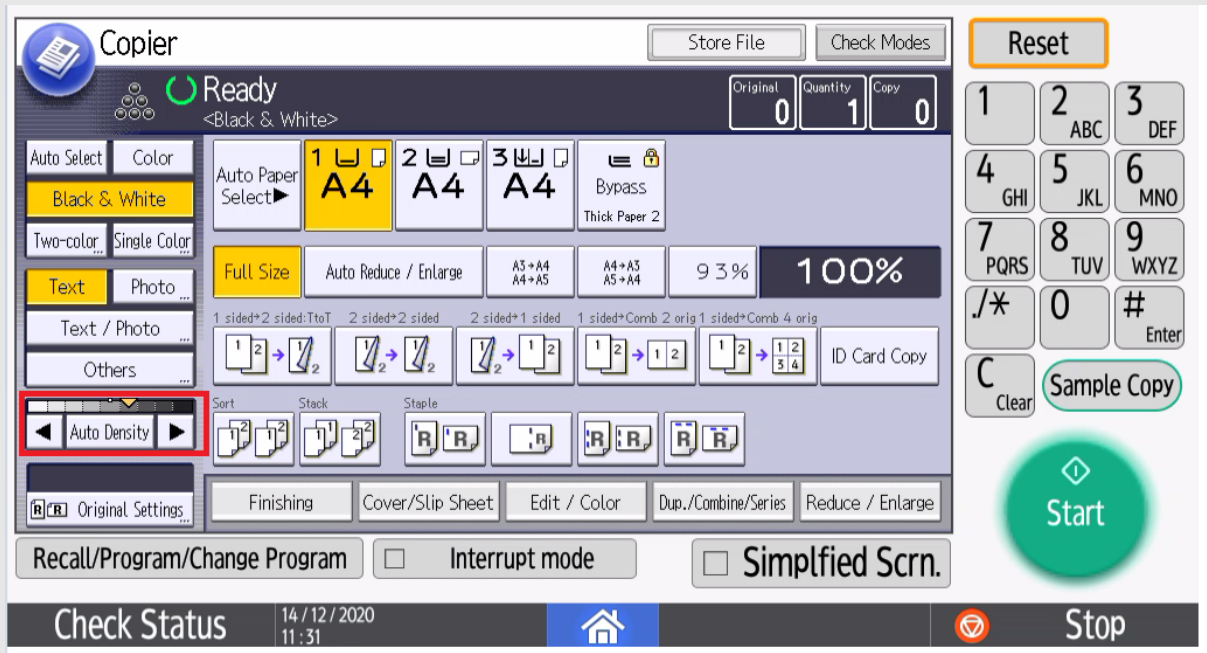

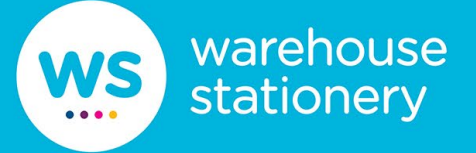

#### <span id="page-5-0"></span>**Combine**

2 or 4 originals can be printed onto one side of a piece of paper.

A multi-page document can be reduced and copied on the same side of a single sheet of paper.

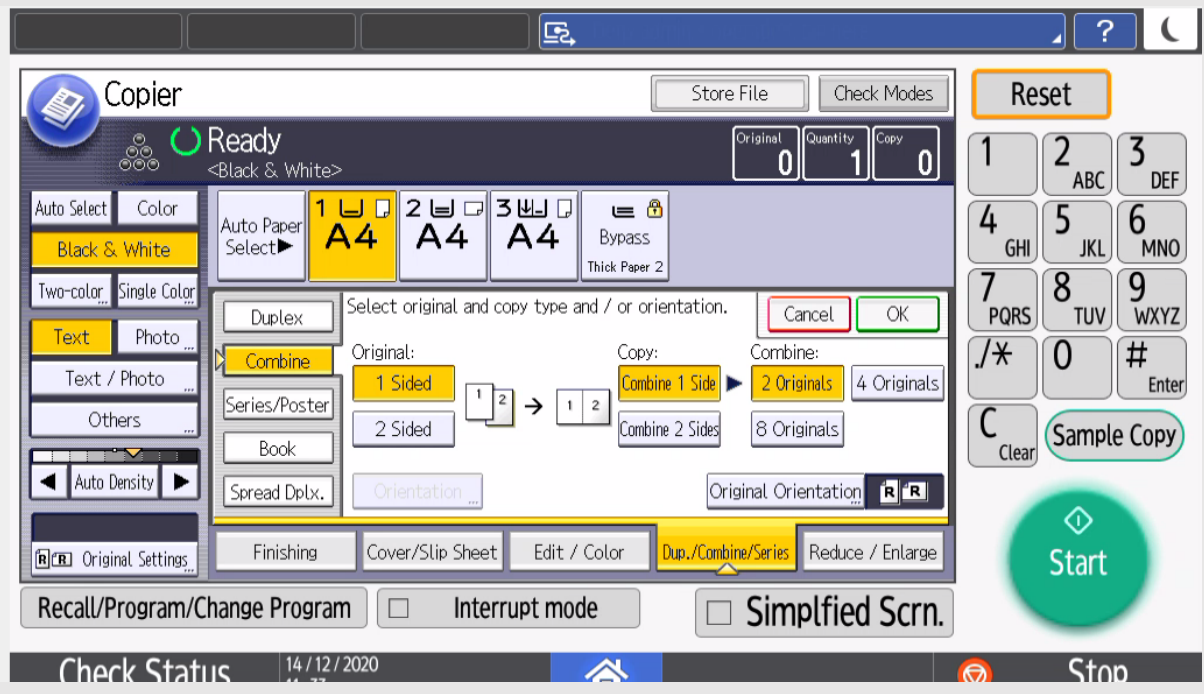

1. Under Dup/Combine/Series Select 2 in 1 or 4 in 1

2. Place the original face up in the document feeder, or face down on the glass.

3. Select Start.

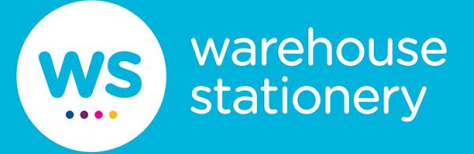

## <span id="page-6-0"></span>**Card Copy**

Copy licenses and ID cards onto one side of a sheet of paper.

- 1. Place the original in the top left-hand corner of the glass.
- 2. Close the lid
- 3. Select ID Card Copy.

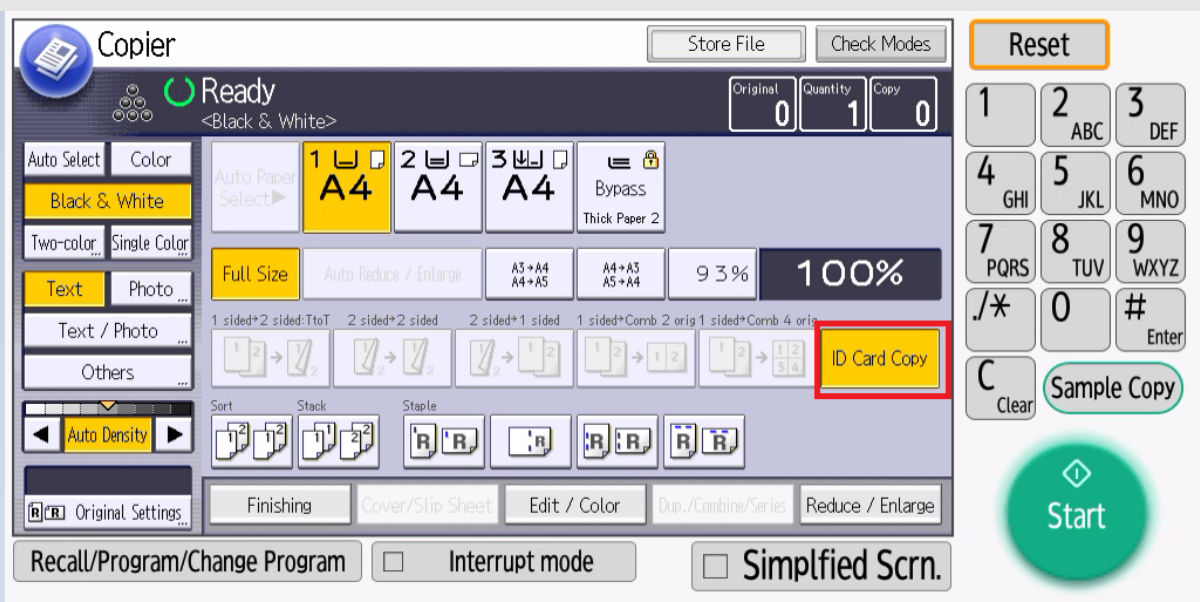

4. Select Start.

5. Open the lid and turn the license or ID card over and place in the same position

- 6. Close the lid
- 7. Select Start.
- 8. Select Finish then select Start to print the copy.

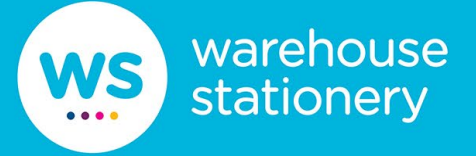

#### <span id="page-7-0"></span>**Image Repeat**

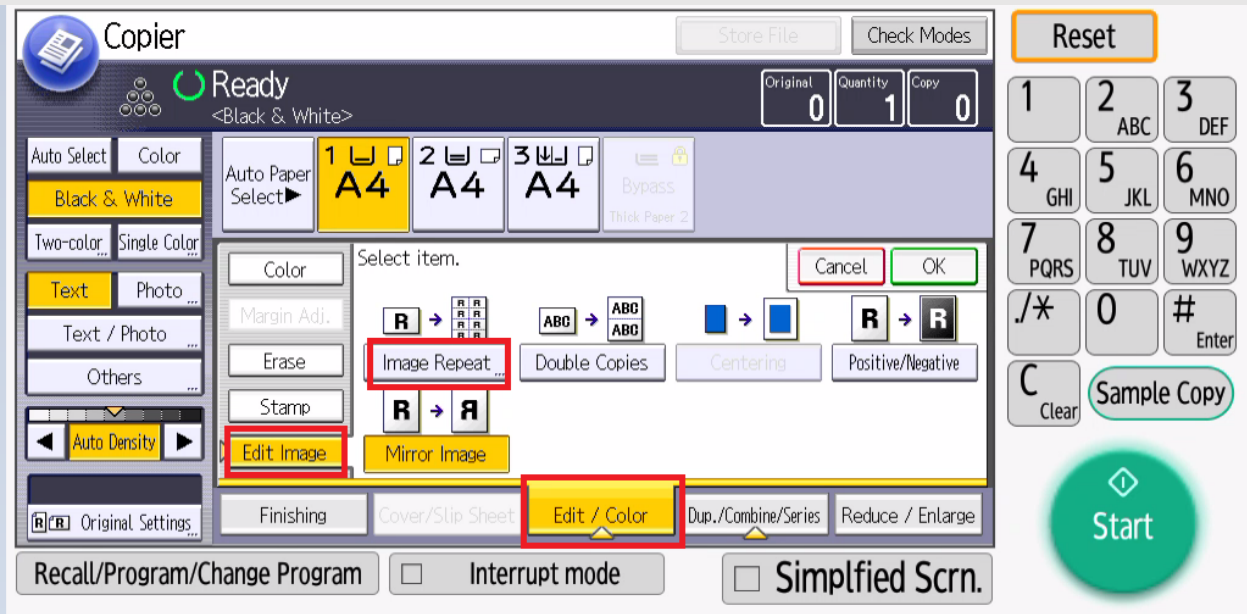

Use this function to repeat an image 2 or 4 times onto a single page.

There are two ways to specify an image to be repeated.

- Whole Area Repeat Repeatedly copies the entire image.
- Specified Area Repeat Repeatedly copies a specified area of the image.

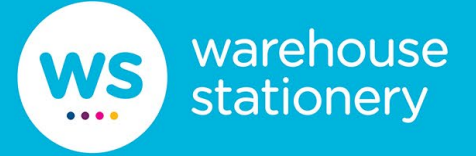

## <span id="page-8-0"></span>**Original Type Setting**

Use Original Type Setting to maximise the quality of copying photos and maps.

On the main screen select Original Type.

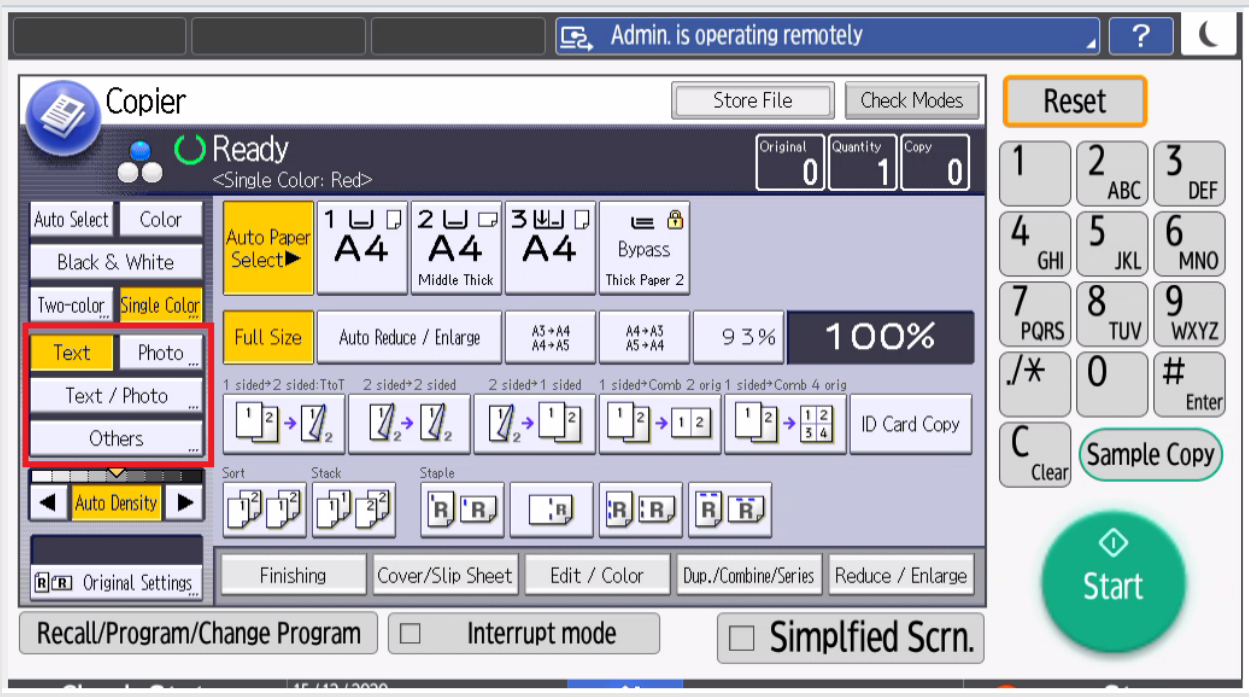

**Text** - Use to enhance text in a document.

**Text/Photo Printed** - Use to enhance a document consisting of text and photos.

**Photo Photo Paper** - Use to enhance a document consisting of only photos, brochures and catalogues.

**Map** - Use to enhance a document that has a coloured background such as a map or an image drawn with a pencil or containing thin coloured lines.